# Cisco Unified Attendant Console 10.5.x スタンダ ード エディションの設定

### 内容

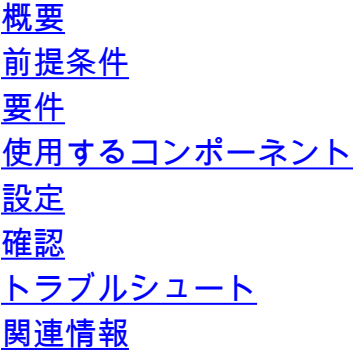

### 概要

このドキュメントでは、Cisco Unified Attendant Console 10.5.x スタンダード エディションの基 本的な設定手順を説明します。

### 前提条件

#### 要件

このドキュメントに特有の要件はありません。

#### 使用するコンポーネント

このドキュメントの情報は、次のソフトウェアとハードウェアのバージョンに基づいています。

- Cisco Unified Attendant Console 10.5.1.1543
- Cisco Unified Communications Manager 8.6.2.23900-10
- Microsoft Windows 7 Professional Edition (64 ビット)

このドキュメントの情報は、特定のラボ環境にあるデバイスに基づいて作成されました。このド キュメントで使用するすべてのデバイスは、初期(デフォルト)設定の状態から起動しています 。対象のネットワークが実稼働中である場合には、どのようなコマンドについても、その潜在的 な影響について確実に理解しておく必要があります。

## 設定

次のステップを実行します。

ログインおよび話中ランプ フィールド(BLF)でオペレータによって参照されるデバイスを 1. 制御するアプリケーション ユーザを必ず作成してください。注:このアプリケーション ユ ーザを実際のオペレータと混同しないでください。このアプリケーション ユーザは、オペ レータが必要に応じてデバイス情報/制御を得るための、電話サービス プロバイダー (TSP)によるリソースとして機能します。この図は、このアプリケーションの制御対象デ バイス セクションに含まれるデバイスを示しています。これには、「ログイン」および BLF でオペレータが使用するデバイスも含まれていることに注意してください。

**Controlled Devices** 

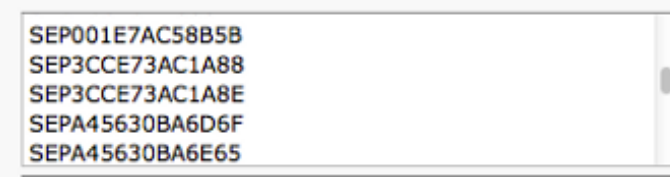

また、次の役割をこのアプリケーション ユーザに含める必要があります。Standard AXL API AccessStandard CTI Allow Calling Number ModificationStandard CTI Allow Call Park MonitoringStandard CTI Allow Control of All DevicesStandard CTI Allow Reception of SRTP Key MaterialStandard CTI Enabledこのユーザは、Cisco TAPI クライアント(TSP)を介し た CallManager へのログインで参照されます。このユーザの制御対象デバイス セクション に、必要なすべてのデバイスを必ず入力してください。これを行わない場合、Cisco Unifed Attendant Console 標準クライアントへのログインが失敗します。

- 2. インストール ファイルをダブルクリックします。
- ステップ 1 でプロビジョニングされたアプリケーション ユーザのユーザ ID とパスワードを 3.入力します。[Next] をクリックします。

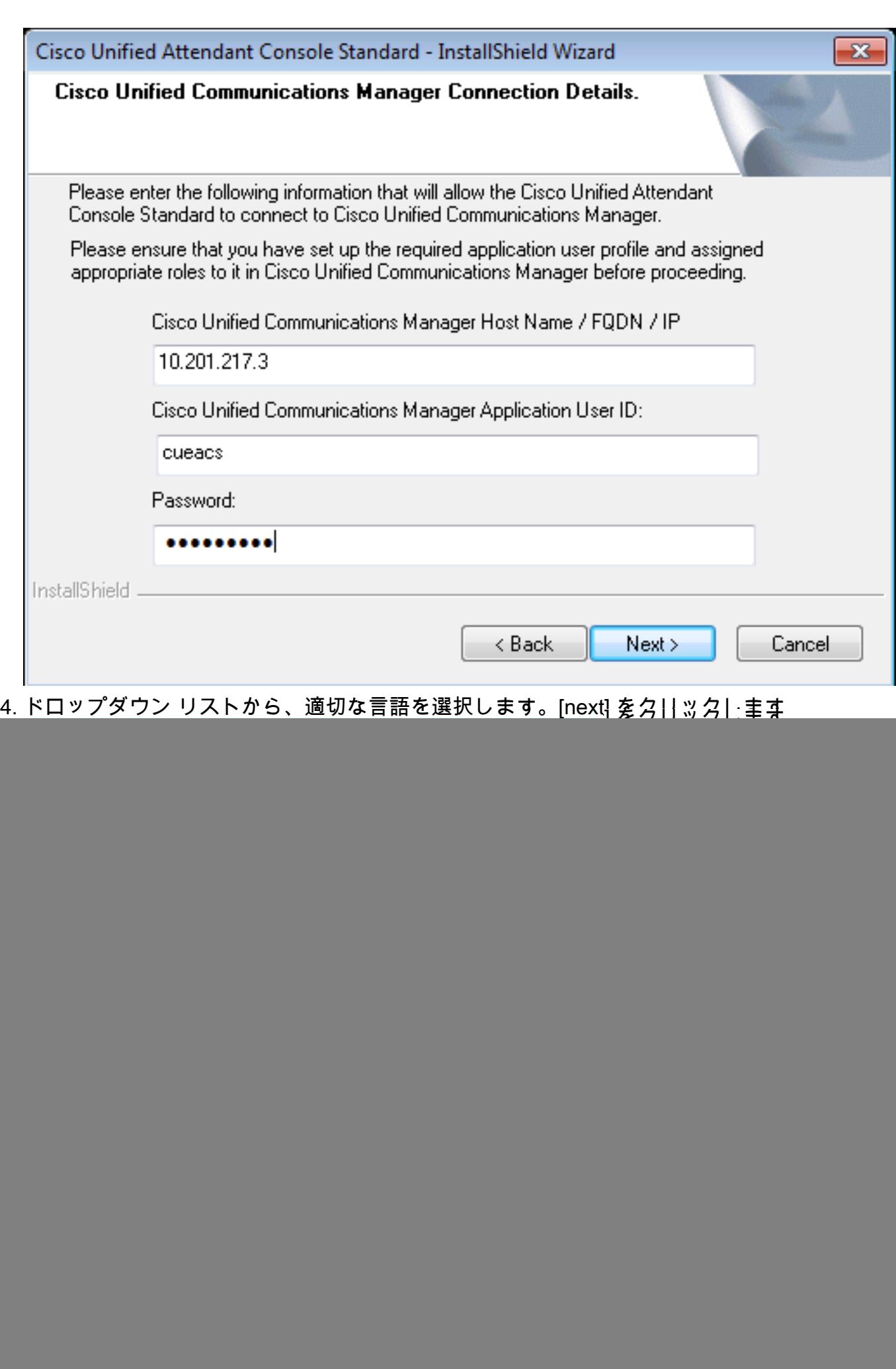

5. Cisco プレゼンス サーバの詳細を入力します。[next] をクリックします。**注:**Cisco Presence 管理者 ID とパスワードを入力する必要がないため、このログイン画面を Jabber ログイン画面のように扱ってください。代わりに、Cisco Unified Attendant Console 標準ソ フトウェアを管理するオペレータの UID とパスワードを入力します。Cisco Presence/IM お よび Presence ノードから適切な Presence 情報を取得できるようにするには、このユーザ が IM および Presence を使用でき、ライセンス交付されている必要があります。 Cisco Unified Attendant Console Standard - InstallShield Wizard -23

![](_page_3_Picture_35.jpeg)

6. 適切なインストール場所を選択します。[next] をクリックします。

![](_page_4_Picture_11.jpeg)

7. これまでのステップで入力した情報を確認します。すべてが適切に表示されている場合は、 [Next] をクリックしてインストールを完了します。

![](_page_5_Picture_10.jpeg)

このインストールが完了したら Windows PC を再起動します。PC の再起動を開始するには 8.[Finish] をクリックします。

![](_page_6_Picture_1.jpeg)

#### **Installation Complete**

The InstallShield Wizard has successfully installed Cisco Unified Attendant Console Standard. Before you can use the program, you must restart your computer.

O Yes, I want to restart my computer now.

No. I will restart my computer later.

Remove any disks from their drives, and then click Finish to complete setup.

![](_page_6_Picture_7.jpeg)

9. PC が再起動して立ち上がったら、[Cisco Unified Attenant Console standard 10.5] **アイコン** をダブルクリックしてソフトウェアを起動します。オペレータの内線番号を入力します。こ の例では、オペレータ UID が「nupurk」、内線は「1008」です。 内線を入力するとすぐに 、TSP がデバイス情報を解決します。この情報は、(ステップ 1 で設定した)このデバイ スを制御するために TSP が使用するアプリケーション ユーザ ID だけです。デバイス情報 が見つかった後、必要な操作は、単にデバイスをクリックすることだけです。自動的にログ インが発生します。注:赤い警告は、予期される標準的な表示です。これは、正しい内線番 号を選択するようオペレータを促すための表示です。

![](_page_6_Picture_9.jpeg)

## 確認

設定セクションの手順に従って正常に操作した場合、このログイン画面が表示されます。 CallManager との同期が完了するとすぐに、Presence 情報がディレクトリに入って表示されます 。ディレクトリ同期プロセスは通常、非常に高速です。

![](_page_7_Picture_42.jpeg)

# トラブルシュート

現在、この設定に関する特定のトラブルシューティング情報はありません。

## 関連情報

- [CUAC 10.5 Standard Edition 管理ガイド](/content/dam/en/us/td/docs/voice_ip_comm/cucmac/cuacs/10_5_1/install_admin_guide/CUACS1051GUIDE.pdf)
- [テクニカル サポートとドキュメント Cisco Systems](//www.cisco.com/cisco/web/support/index.html?referring_site=bodynav)